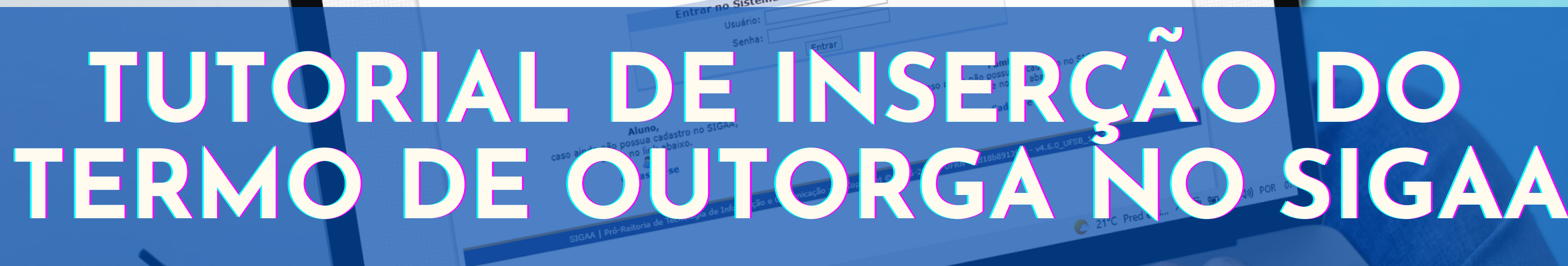

OHOECHE

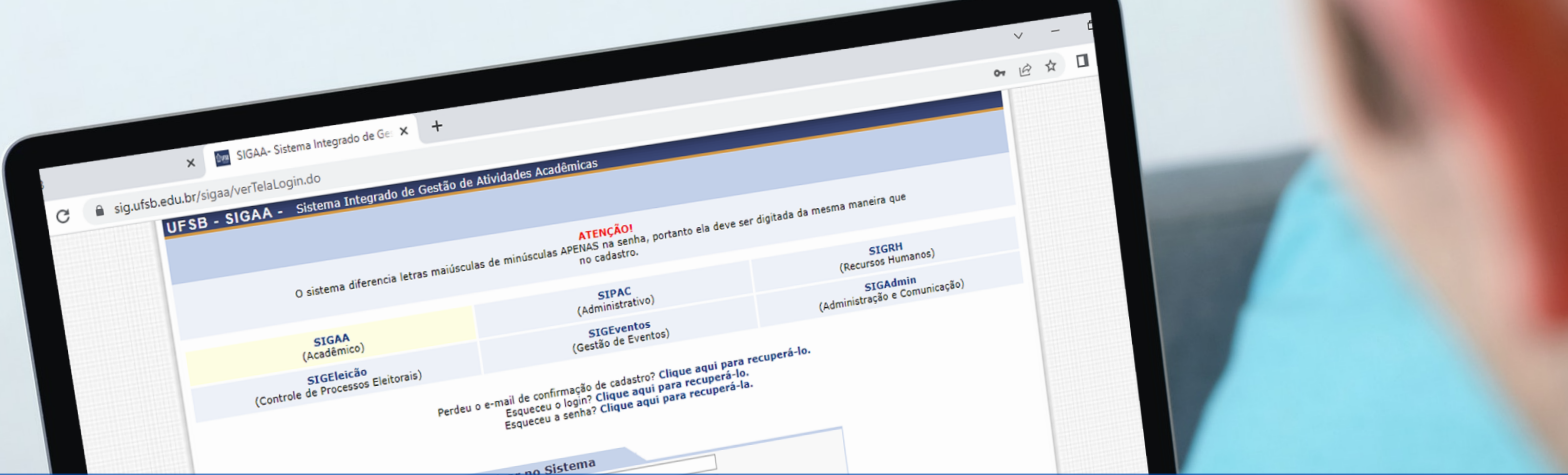

MacBook Pro

### **PROAF** Pró-Reitoria de Ações Afirmativas

**JNIVERSIDADE FEDERAL DO SUL DA BAHIA** 

# Inserção do termo<br>de outogra no SIGAA

sig.ufsb.edu.br/sigaa/portais/discente/discente.jsf

![](_page_1_Picture_33.jpeg)

![](_page_1_Picture_5.jpeg)

![](_page_1_Picture_6.jpeg)

onais

![](_page_1_Picture_8.jpeg)

![](_page_1_Picture_9.jpeg)

### **Acessar o Portal Discente e** selecionar o **Menu Bolsas**

## **Inserção do termo de outogra no SIGAA**

![](_page_2_Picture_147.jpeg)

![](_page_2_Picture_2.jpeg)

licitação de Auxilio/Bol

/Bolsa

![](_page_2_Picture_5.jpeg)

**GRUPO TRI GAÇÃO HO GACÃO HO GACÃO HO GACÃO HO GACÃO HO GAÇÃO HO GAÇÃO HO GAÇÃO HO GAÇÃO HO GAÇÃO HO GAÇÃO HO GACAO HO GACÃO HO GACAO HO GACÃO HO GAÇÃO HO GACÃO HO GACAO HO GACAO HO GACAO HO GACAO HO GACAO HO GACAO HO** O WITGACAO HO **GACAO HO** Configu **GAÇÃO HO** 2460 GACÃO HO

**GACAO HO** 

![](_page_2_Picture_7.jpeg)

**Clique no Menu Bolsas -> Solicitação de Auxílio/Bolsa -> Solicitação de Auxílio**

# **Inserção do termo de outogra no SIGAA**

![](_page_3_Picture_100.jpeg)

![](_page_3_Picture_101.jpeg)

### **PASSO Selecione TERMO DE OUTORGA – EDITAIS PROAF , marque a opção " Li e compreendi " . Essa marcação é obrigatória para prosseguir para próxima etapa, depois clique em CONTINUAR.** 3º

# **Inserção do termo de outogra no SIGAA** 4º **PASSO**

![](_page_4_Picture_128.jpeg)

**Selecione o tipo de documento TERMO DE OUTORGA – EDITAIS PROAF, para anexar o Termo de Outorga – Anexo D. Não esqueça de inserir no arquivo o extrato bancário atualizado da CONTA CORRENTE em que você deseja receber o auxílio. E clique em CADASTRAR**

![](_page_4_Picture_5.jpeg)

## **Você não precisa imprimir e nem assinar o Termo de Outorga, basta preenchê-lo, colocar data, cidade e salvar PDF. Se tiver sido selecionada/o em mais de um Edital ou Auxílio, deverá preencher um**

![](_page_5_Picture_7.jpeg)

du.br/sigaa/verTelaLogin do

![](_page_5_Picture_2.jpeg)

**PROAF** Pró-Reitoria de Ações Afirmativas

# Atenção